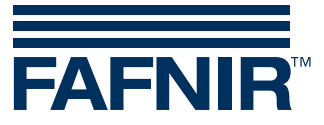

Technical Documentation

# **FAFNIR USB Adapter**

**Installation Guide**

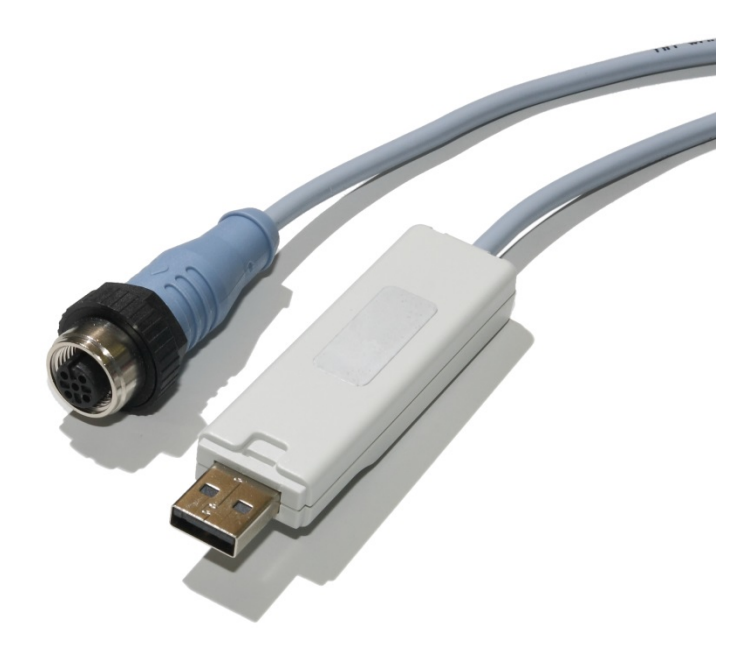

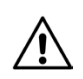

*The FAFNIR USB Adapter is not allowed to be used inside potentially explosive areas. Installation and use must be done outside the hazardous zone.*

Version: 5 Edition: 2020-01 Art. No.: 350000

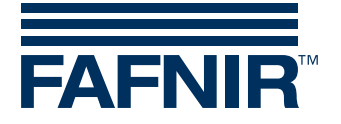

Blank page

© Copyright:

Reproduction and translation are permitted only with the written consent of the FAFNIR GmbH. The FAFNIR GmbH reserves the right to carry out product alterations without prior notice.

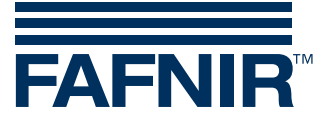

# **Table of contents**

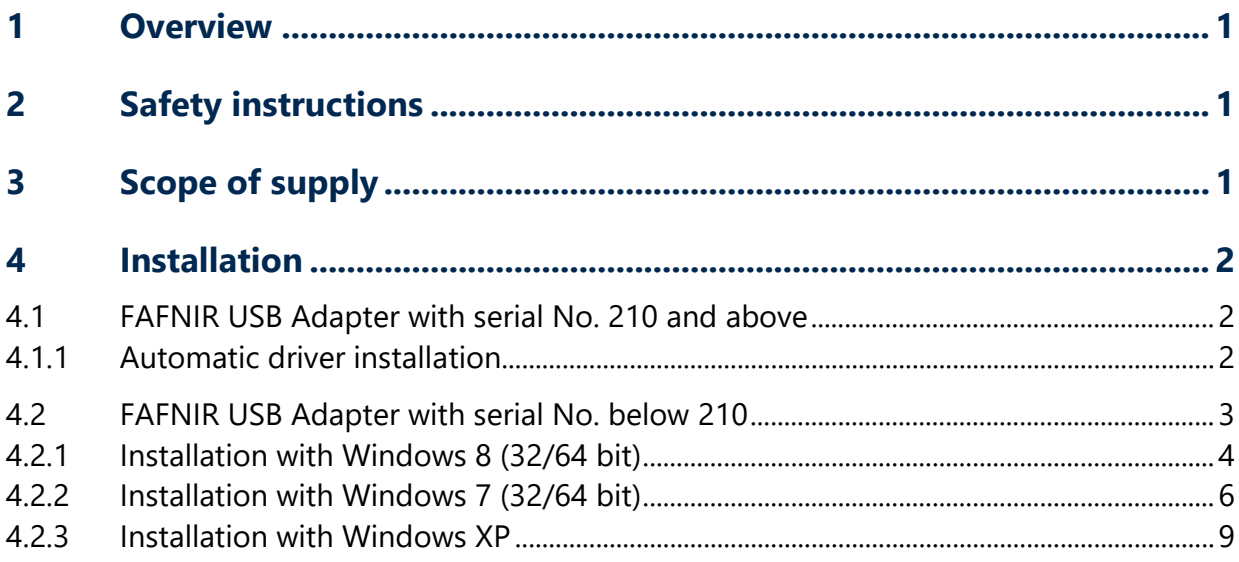

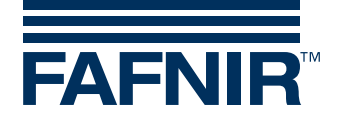

# <span id="page-3-0"></span>**1 Overview**

The FAFNIR USB Adapter is a device for connecting FAFNIR probes to a Windows PC/Laptop. There are 3 Adapter versions available for the following probe types:

- VISY-Stick … FAFNIR USB Adapter (VISY-X), Art. No. 900040
- TORRIX C … / SC … FAFNIR USB Adapter (TORRIX), Art. No. 900185
- TORRIX RS485 … FAFNIR USB Adapter (TORRIX RS485), Art. No. 900187

# <span id="page-3-1"></span>**2 Safety instructions**

The purpose of the FAFNIR USB Adapter is to configure FAFNIR probes with a Windows PC/Laptop. The FAFNIR USB Adapter must be used exclusively for this purpose. The manufacturer accepts no liability for any form of damage resulting from improper use.

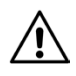

*The FAFNIR USB Adapter is not allowed to be used inside potentially explosive areas. Installation and use must be done outside the hazardous zone.*

# <span id="page-3-2"></span>**3 Scope of supply**

(1)

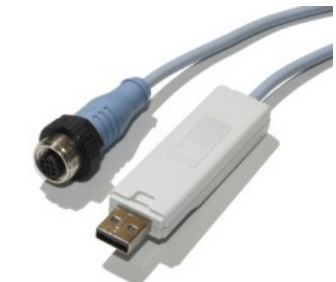

FAFNIR USB Adapter, 2 m cable length

(2)

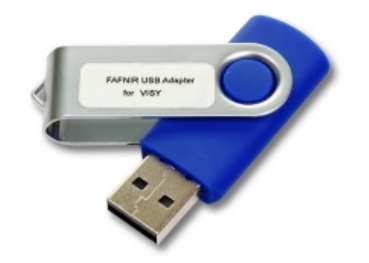

USB Stick with corresponding software

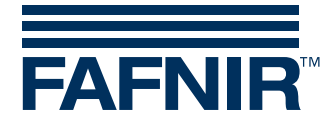

# <span id="page-4-0"></span>**4 Installation**

## <span id="page-4-1"></span>**4.1 FAFNIR USB Adapter with serial No. 210 and above**

The FAFNIR USB Adapter of our latest generation is designed to be a *Plug & Play device*. For installation the PC or laptop must have access to the internet. Connect the FAFNIR USB Adapter to your PC or laptop and the required drivers for the Windows operating system will be installed automatically after a few minutes.

#### **PE** *For the automatic driver installation, the PC or laptop must have access to the internet.*

The drivers will be installed automatically with the following Windows versions:

- Windows 7 ... (32 and 64 bit)
- Windows 8… (32 and 64 bit)
- Windows  $10$  ... (32 and  $64$  bit)

### <span id="page-4-2"></span>**4.1.1 Automatic driver installation**

(1) The automatic device driver installation must be allowed within the Windows settings under the item "Device Installation Settings". Displayed messages during the installation depend on the Windows version.

The following figures are samples for the Windows 7 installation:

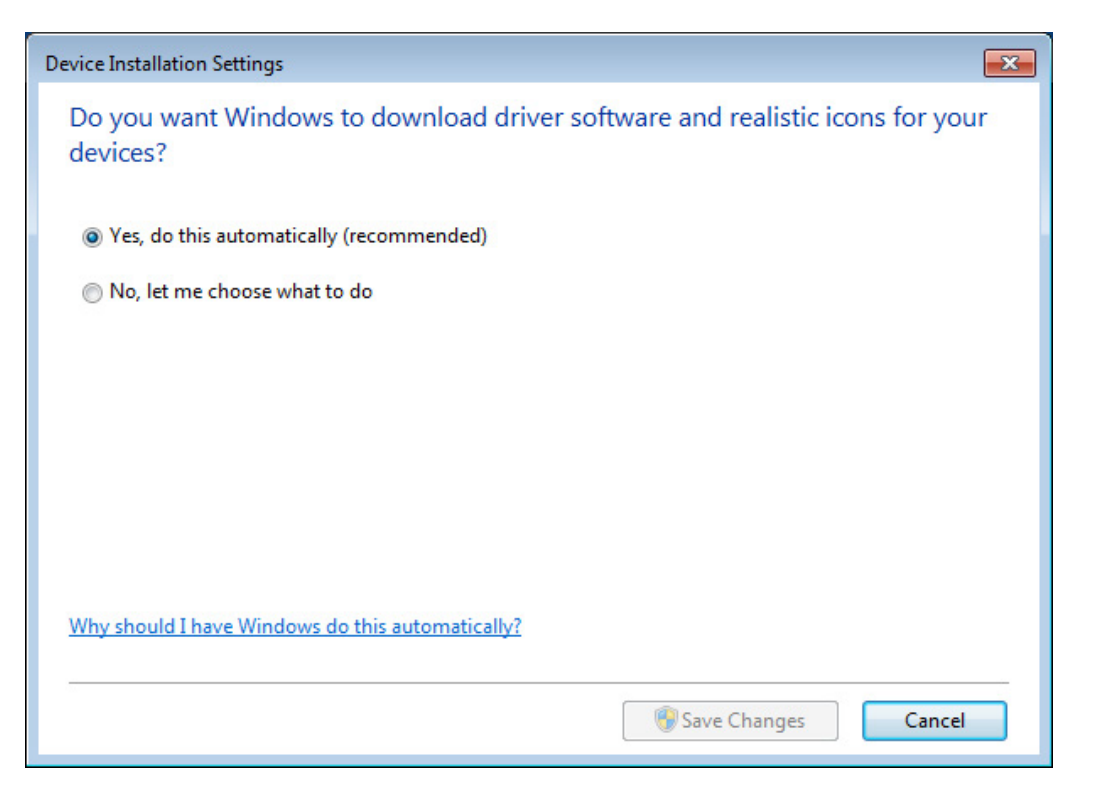

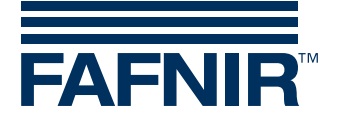

(2) After connecting the FAFNIR USB Adapter to your PC/Laptop Windows detects a new device and automatically looks for the required drivers:

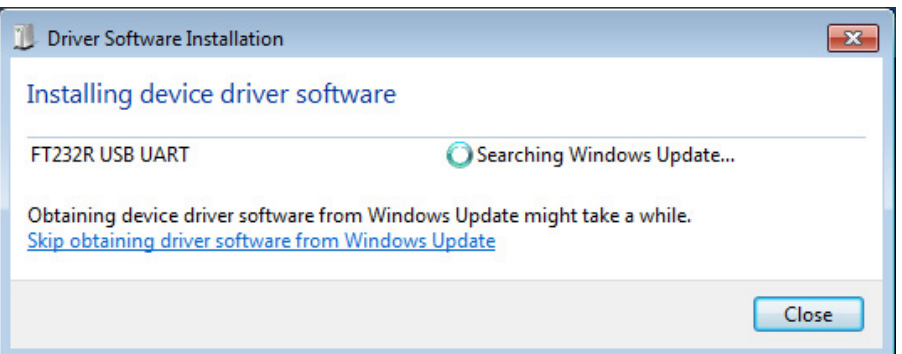

(3) Finally, the installation success will be displayed:

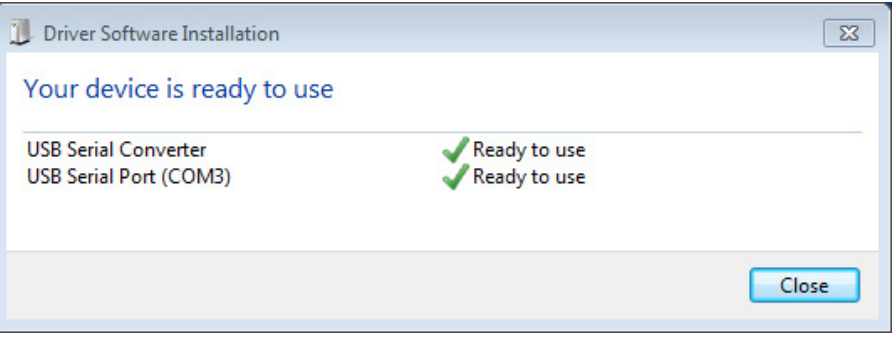

### <span id="page-5-0"></span>**4.2 FAFNIR USB Adapter with serial No. below 210**

For FAFNIR U[SB Adapters](mailto:info@fafnir.de) with serial No. below 210, the required Windows drivers must be installed manually. Please contact info@fafnir.de and request the drivers for installation.

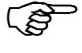

*Administrator privileges are required for driver installations.*

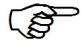

*Windows 10 or higher is not supported*

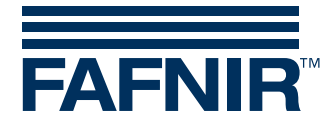

### <span id="page-6-0"></span>**4.2.1 Installation with Windows 8 (32/64 bit)**

- $\mathbb{R}$ *With Windows 8, the "Driver Signature Verification" must be disabled!*
	- (1) Open the Windows Accessories tab with the key combination [Windows keyboard button] + [x]
	- (2) Start the Command Prompt with administrative rights by a right click on the Command Prompt and "Run as administrator"

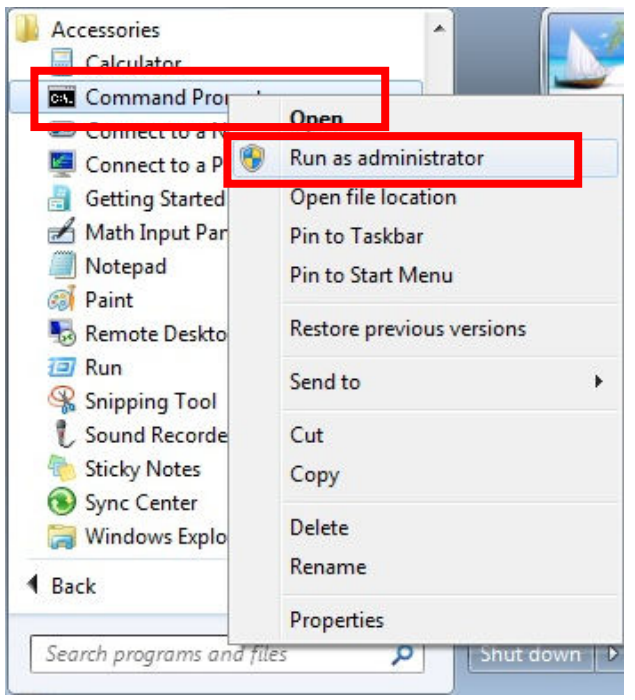

(3) To deactivate the "Driver Signature Verification" enter the command: "BCDEDIT -Set LoadOptions DDISABLE\_INTEGRITY\_CHECKS"

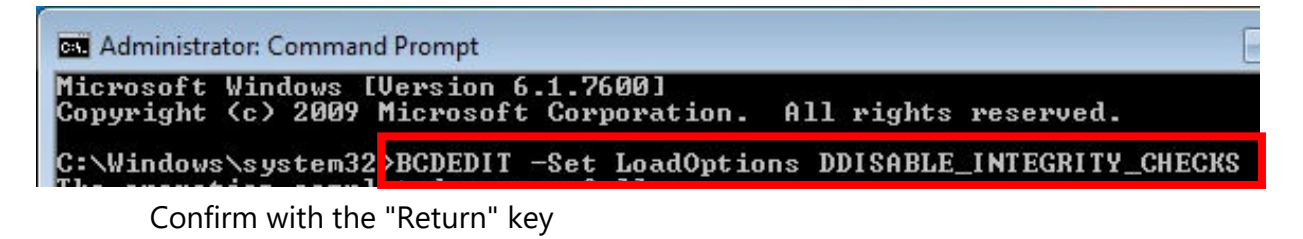

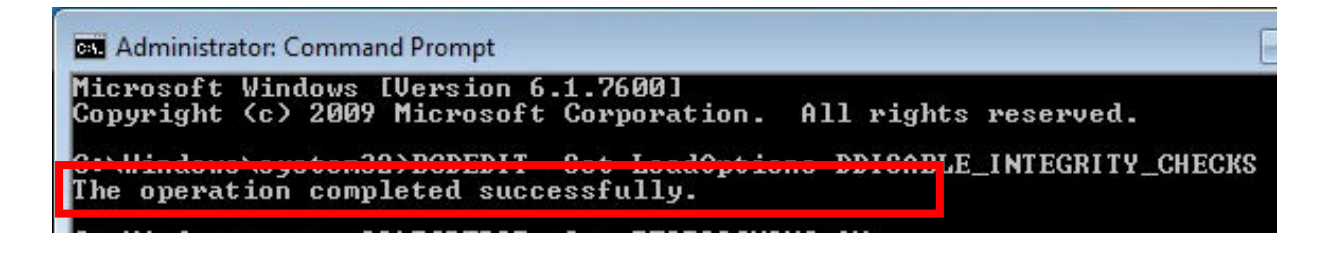

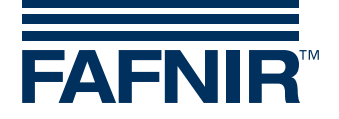

The successful command will be displayed.

(4) To reactivate the "Driver Signature Verification" enter the command:

"BCDEDIT –Set TESTSIGNING ON" and confirm with <Enter>

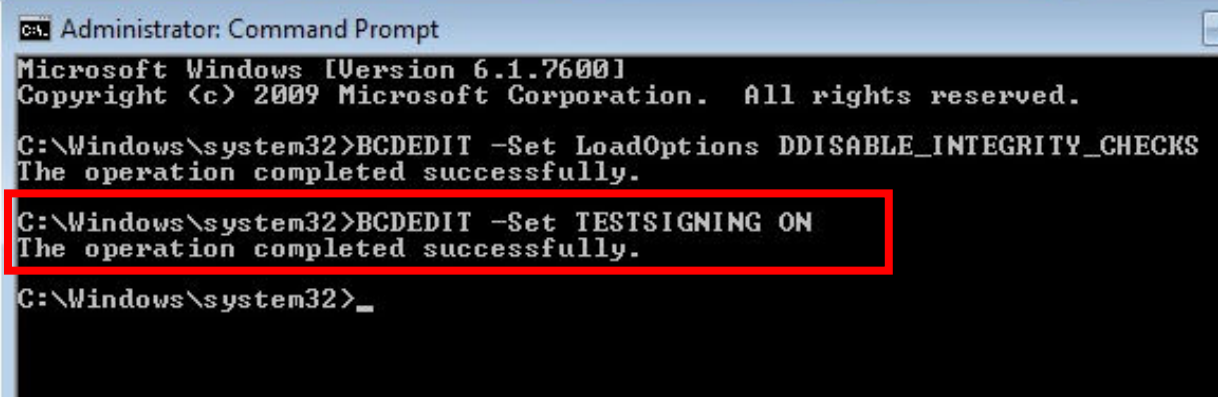

The successful command will be displayed.

- (5) Restart the computer
- (6) For the driver installation follow the steps described with chapter: "Installation with Windows 7 (32/64 bit)"

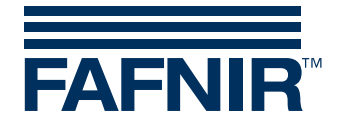

### <span id="page-8-0"></span>**4.2.2 Installation with Windows 7 (32/64 bit)**

- (1) Plug the FAFNIR USB Stick to the USB-Port of your PC/Laptop
- (2) Plug the FAFNIR USB Adapter to the USB-Port of your PC/Laptop
- (3) Windows automatically starts the "Driver Software Installation" without success

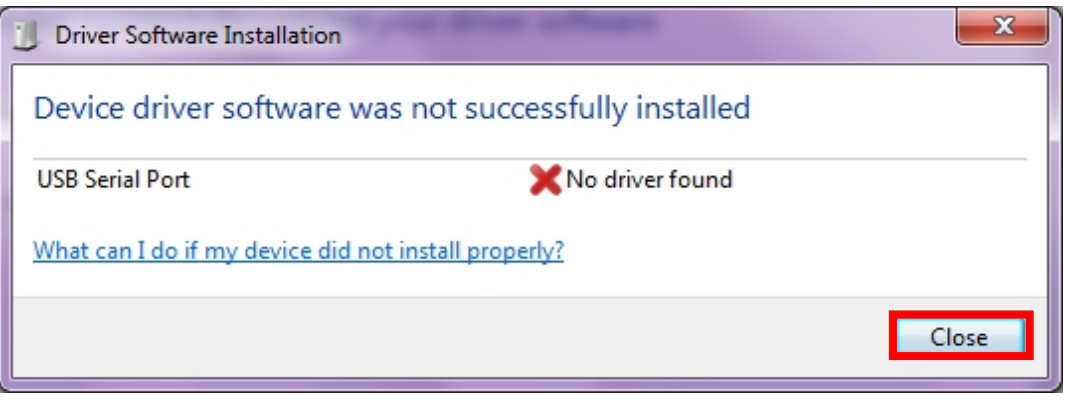

Click on "Close"

(4) Open the Windows Device Manager

 $\mathbb{S}^n$ *The Installation has to be done twice to install both drivers "FAFNIR USB Serial Converter" and "FAFNIR USB Adapter".*

- "Update Driver Software" by a right mouse click on the "FAFNIR USB Adapter"
- "Update Driver Software" by a right mouse click on the "USB Serial Port" entry

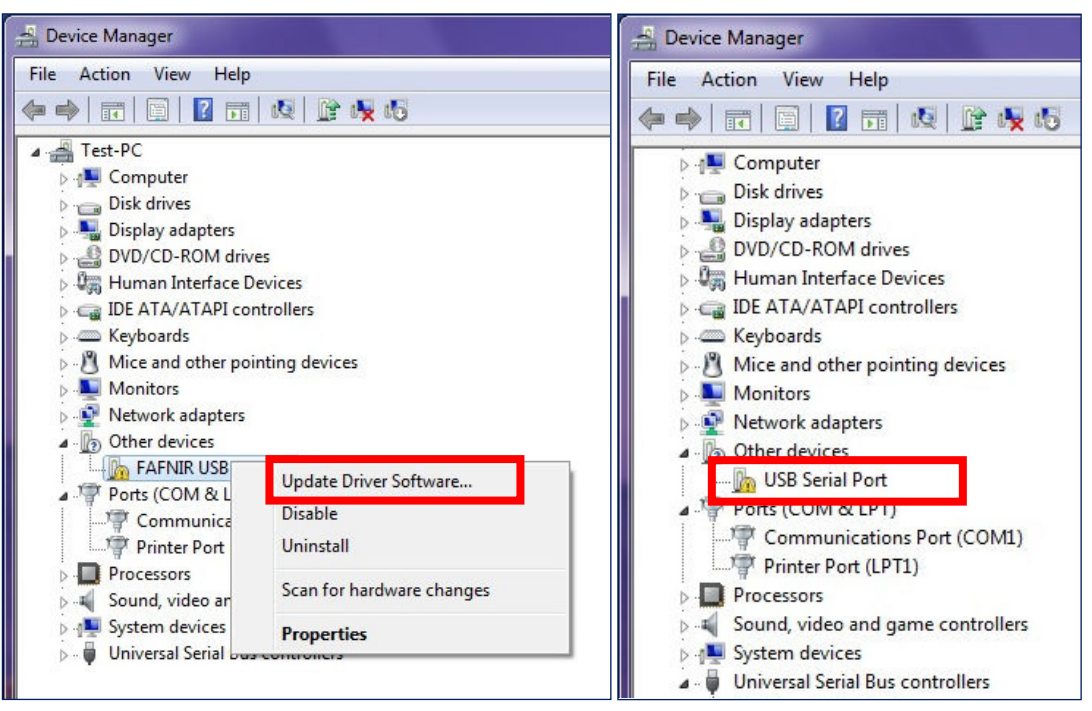

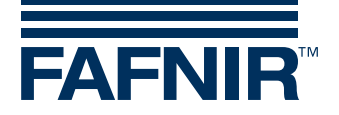

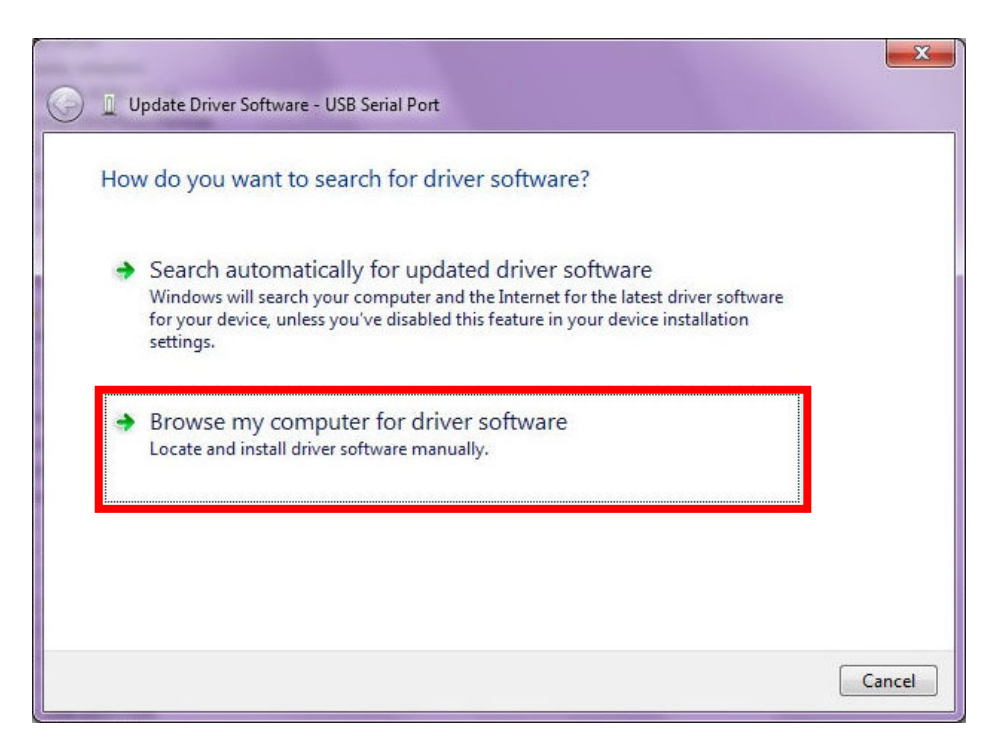

Select "Browse my computer for driver software

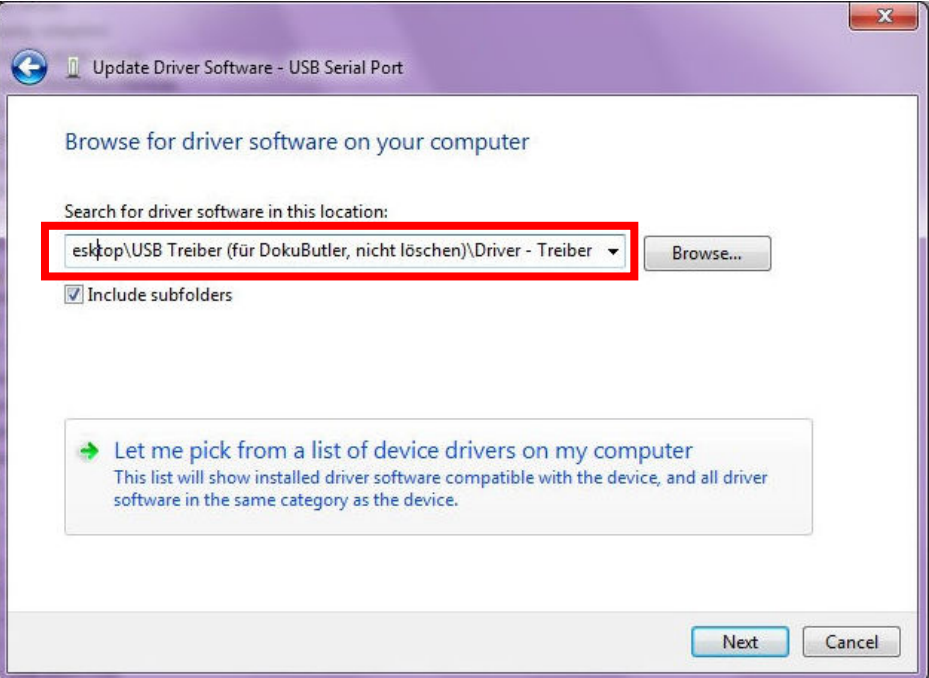

• Enter the path of the files at your USB Stick

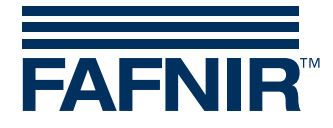

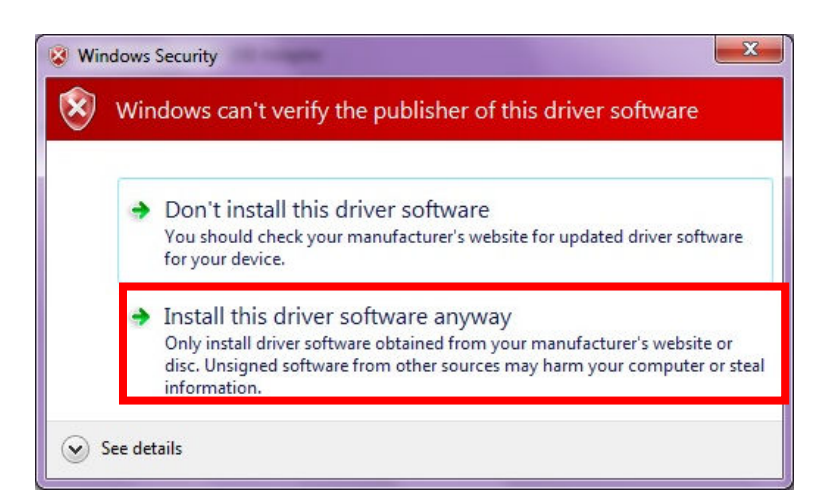

• Confirm the Driver Software Installation even if Windows cannot verify it

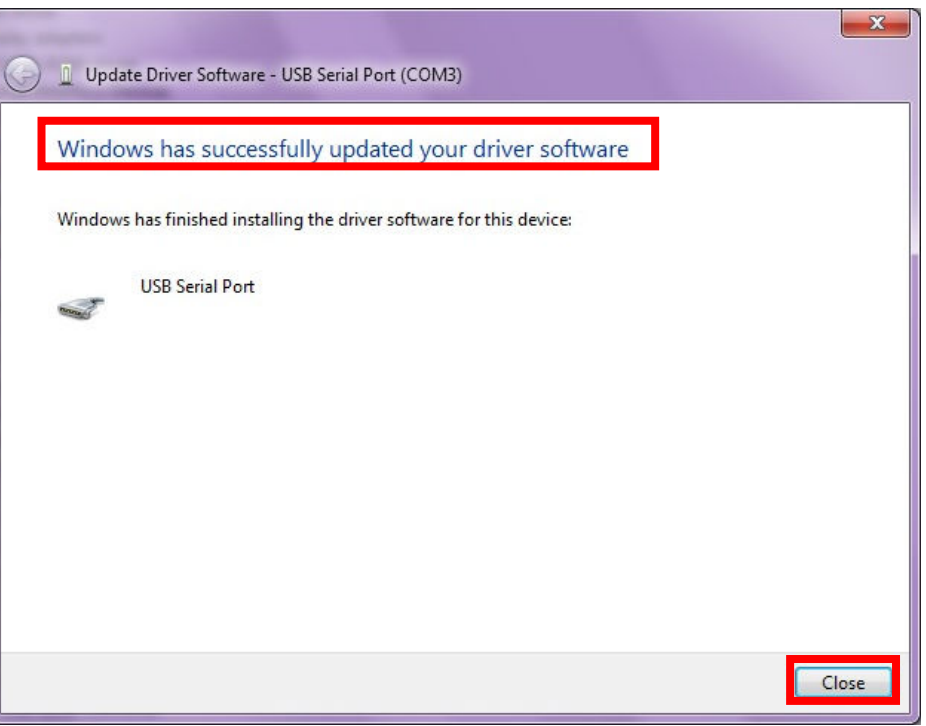

- After successful installation note the assigned COM port and click on "Close"
- (5) Repeat installation once again beginning with step (4) to install the second driver
- (6) Check for the Com Port of the FAFNIR USB Adapter:
- Enter < devmgmt.msc> into the command prompt (Start -> Run ...)
- Note down the assigned Com Port (here COM3)
- (7) Installation completed

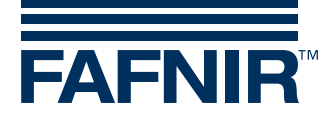

### <span id="page-11-0"></span>**4.2.3 Installation with Windows XP**

 $\mathbb{Q}$ *Two Windows drivers need to be installed: the "FAFNIR USB Serial Converter" and the "FAFNIR USB Adapter"* 

- (1) Plug the FAFNIR USB Stick to the USB-Port of your PC/Laptop
- (2) Plug the FAFNIR USB Adapter to the USB-Port of your PC/Laptop
- (3) Hardware Wizard opens
- (4) Install the **FAFNIR USB Serial Converter**:

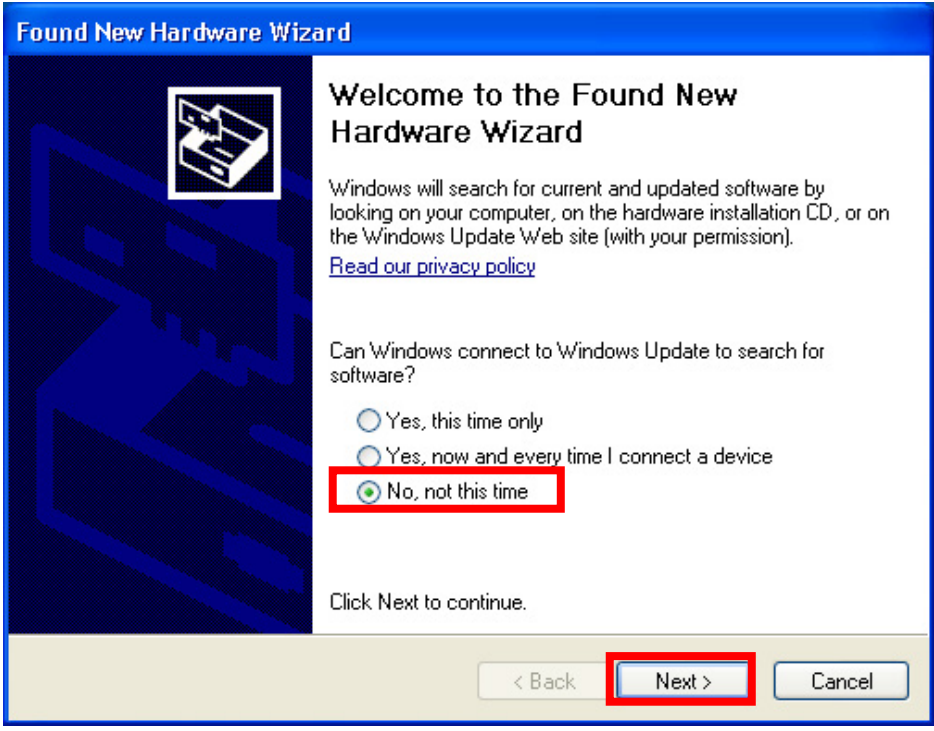

• Select "**No, not this time**" and click on "**Next >**".

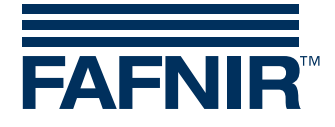

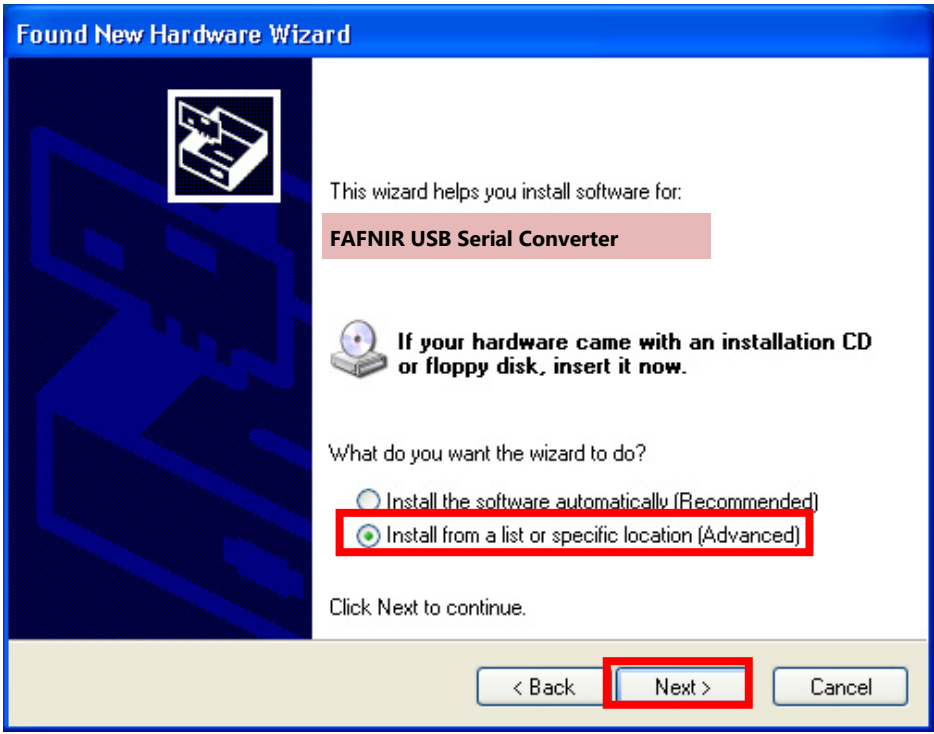

• Select "Install from a list …" and click on "Next >".

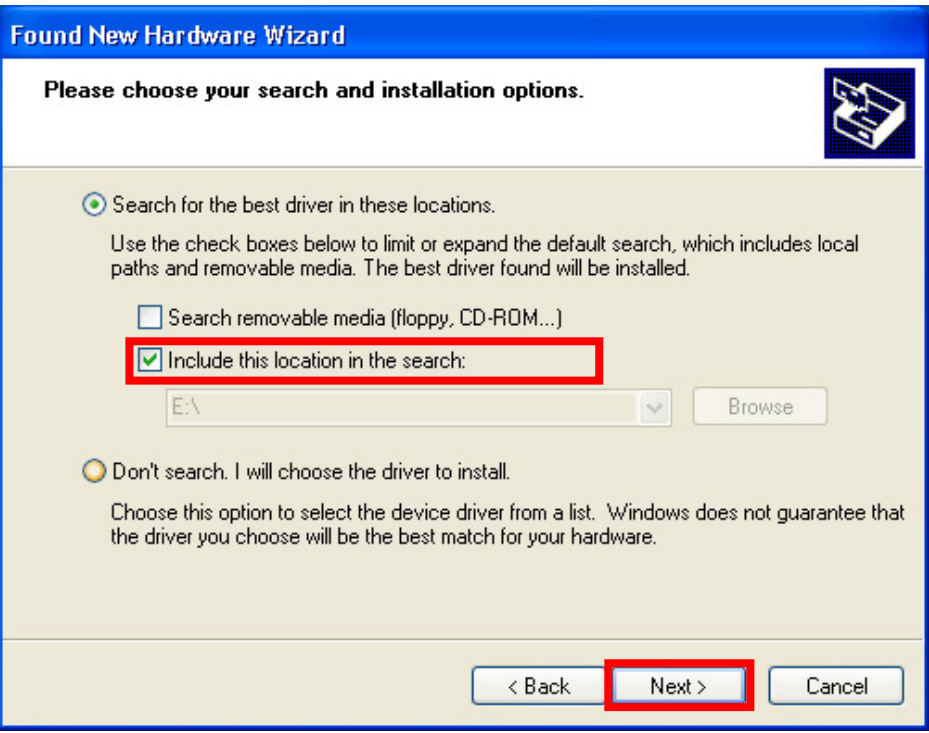

• Select "Include this location in the search" and choose the path of the USB Stick. Click on "Next >".

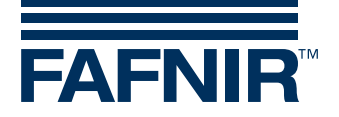

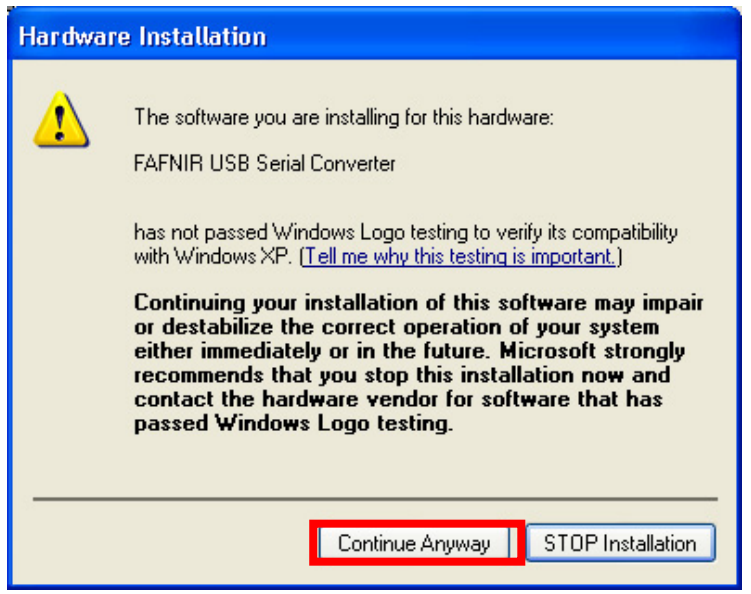

- Click on "Continue Anyway".
- Click on **"Finish"** when the installation of the FAFNIR USB Serial Converter is done.
- (5) Remove and reconnect the FAFNIR USB Stick and FAFNIR USB Adapter
- Again the Hardware-Wizard opens
- (6) Install the **FAFNIR USB Adapter** Software:
- A window opens asking you to install the FAFNIR USB Adapter Software.

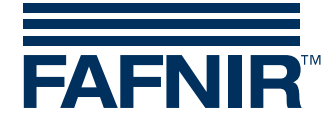

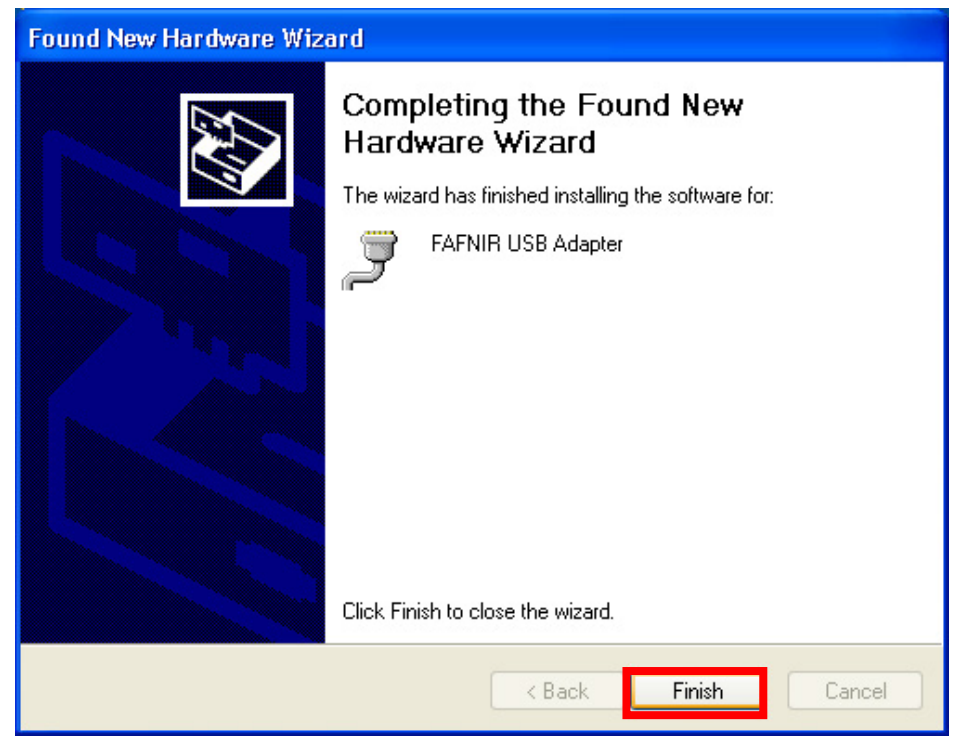

For installing repeat the same steps as described at last item (4).

- (7) Check for the Com Port oft the FAFNIR USB Adapter:
- Start the Command Prompt (Start -> Run …) and enter <devmgmt.msc>
- Note down the assigned Com Port (here COM3):

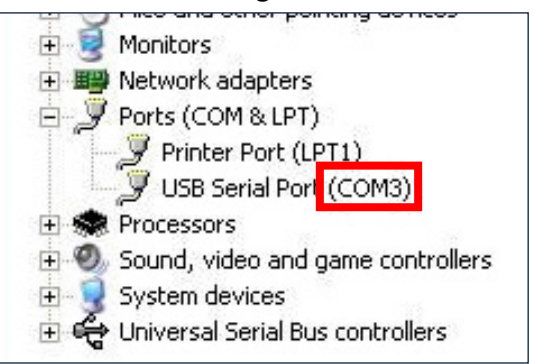

(8) Installation completed

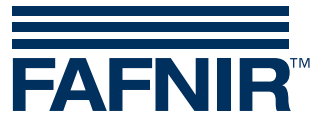

FAFNIR GmbH Schnackenburgallee 149 c 22525 Hamburg Germany Tel.: +49 / 40 / 39 82 07–0 Fax: +49 / 40 / 390 63 39 E-mail: info@fafnir.com Web: www.fafnir.com